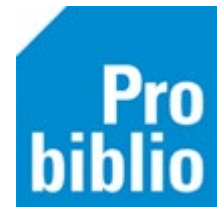

## **Barcode-etiketten printen voor RFID gekoppelde boeken**

Probiblio adviseert de boeken in de schoolbibliotheek uit te lenen met een handscanner in plaats van een RFID plaat.

Als de boeken in de schoolbibliotheek eerder zijn gekoppeld aan het RFID-label in het boek, hebben ze (meestal) geen barcode-etiket. Je kunt voor deze boeken achteraf nog een barcode-etiket aanmaken. De barcode-etiketten zijn verkrijgbaar bij de boekhandel, er zitten 3x11 etiketten op één pagina.

Voordat barcode etiketten geprint kunnen worden, moet (eenmalig) het barcode font geïnstalleerd worden. Zie hiervoor de instructie 'Barcodefonts installeren' op de schoolWise servicepagina.

- Start de schoolWise client en meld aan met de toegangscode voor koppelen.
- Ga naar Exemplaren > Etiketten > Maak exemplaar/Klant Etiketten

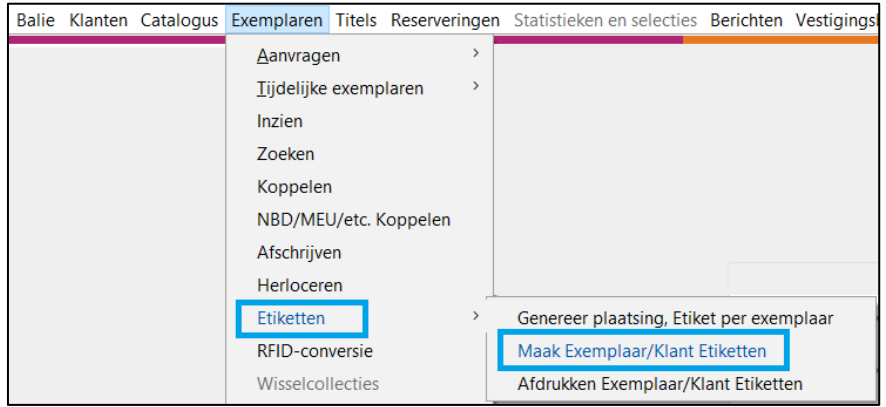

Het scherm 'Maak exemplaaretiketten' opent.

- Zorg dat het vinkje staat bij 'Start een nieuwe batch'.
- Zet een vinkje bij 'exemplaar' en scan achter elkaar de exemplaarnummers met de RFID plaat. Tip: scan een beperkt aantal boeken in één keer. Doe dit bijvoorbeeld per 33 boeken, als je een etiketvel van 3x11 etiketten hebt.

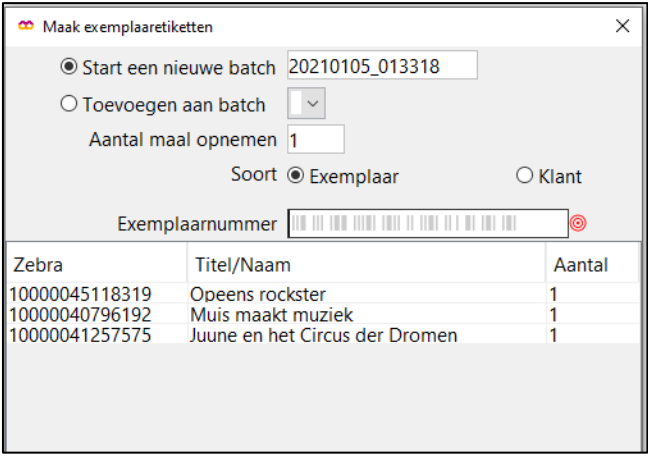

- Sluit het scherm af met OK.
- Ga naar Exemplaren > Etiketten > Afdrukken Exemplaar/Klant Etiketten
- Kies de juiste batch, zet een vinkje bij 'Exemplaren' en kies het stylesheet '**Herma\_4614\_3x11\_barcode\_titel.xsl**
- Klik tot slot op 'Printen'.

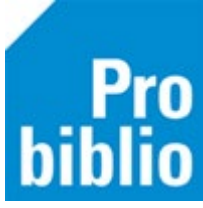

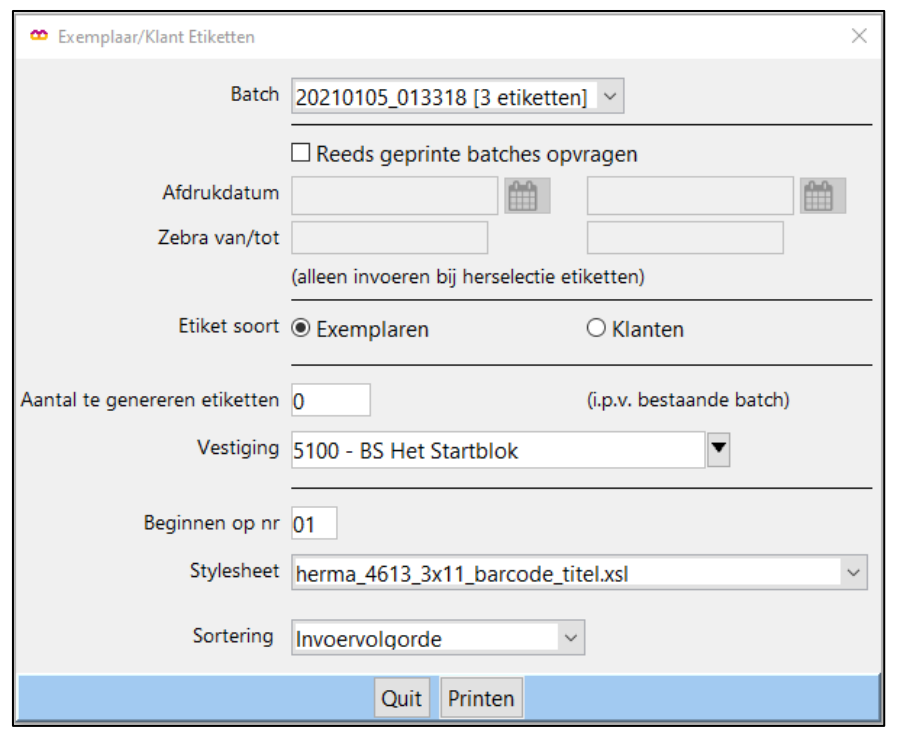

• Het resultaat is een barcode én de titel van het boek.

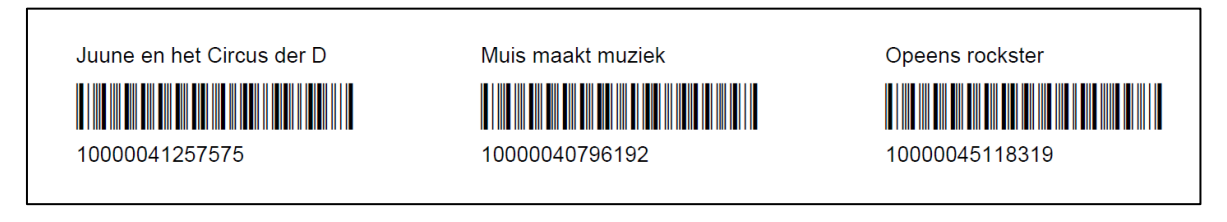

• Plak de barcode-etiketten altijd op dezelfde plek, bijvoorbeeld voorop het boek. De boeken kunnen voortaan uitgeleend worden met een handscanner.